# Elektronische Arbeitsunfähigkeitsbescheinigung (eAU) 25.05.2022

## Einführung

Die Arbeitsunfähigkeitsbescheinigung für GKV-Versicherte kann ab 01.10.2021 elektronisch an die Krankenkasse verschickt werden. Ab 01.07.2022 ist die eAU Pflicht. Für den Versicherten und für den Arbeitgeber sind weiterhin Papierausdrucke zu erstellen.

#### Voraussetzungen

- Windows ab 10
- TI-Anschluss mit Konnektorversion ab PTV4
- Elektronische Arztkarte: Bestellung bei der Bundesdruckerei
- https://ehealth.d-trust.net/antragsportal
- KIM-Mail-Account: Bestellung im KIM-Webshop der Firma CGM
- https://kim-shop.cgm.com/?cpc=apw
- Mit Eingabe des Gutscheincodes "APW" entfällt die Einrichtungsgebühr.
- Lizenz für APW-TI-Basis (s.u:)
- Lizenz für APW-TI-Erweitertung-eAU (s.u.)

## KIM-Einrichtung

Für den eAU-Versand muss KIM (Kommunikation im Gesundheitswesen) eingerichtet werden. Eine Anleitung zur KIM-Einrichtung siehe unter Menü Texte/ Einzelanleitungen/ KIM. Weiterhin sollte ein KIM-Teilnehmer-Gesamtverzeichnis angelegt und regelmäßig aktualisiert werden. Dies kann mit Menü Übertragung/ TI-Konnektor/ Mehrwert/ KIM/ Export/ Nachricht/ Teilnehmer/ Erstellen ausgeführt werden. Falls die Kasse nicht im Teilnehmer-Gesamtverzeichnis gefunden wird, erfolgt automatisch eine Suche, was etwas länger dauern kann.

# eAU-Versand

Im Formularmenü ist wie gewohnt die Arbeitsunfähigkeitsbescheinigung aufzurufen und auszufüllen:

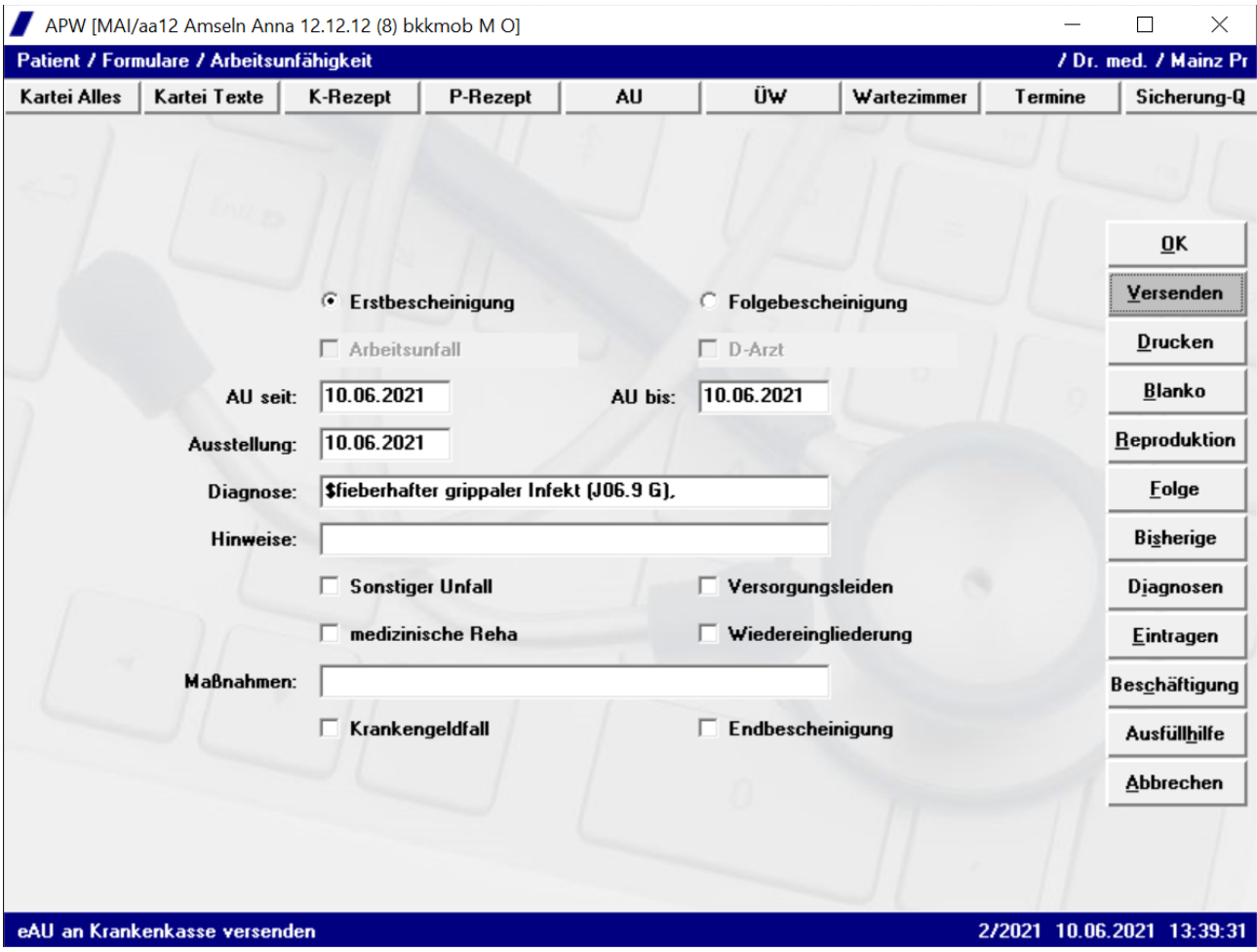

Vor dem Versand ist die Arztkarte in das Lesegerät einzustecken. Mit Button "Versenden/ Versenden/ Versenden" (3x) wird der Versand angestoßen. Es erscheint folgende Rückfrage:

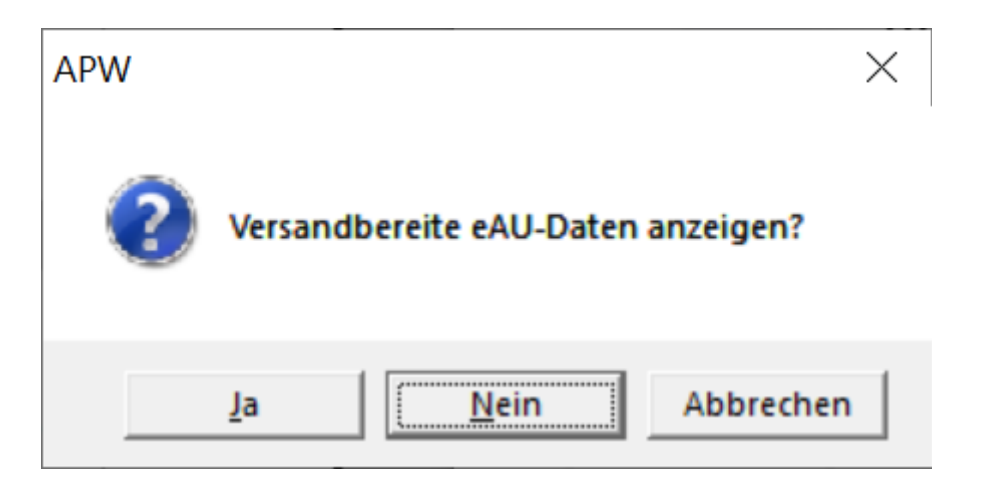

Diese Rückfrage ist eine Pflichtvorgabe der KBV und kann verneint werden. Die Rückfrage kann unter Menü System/ Schalter/ Kommunikation/ eAU-Anzeige-Rückfrage ausgeschaltet werden. Danach erscheint dann folgende weitere Rückfrage:

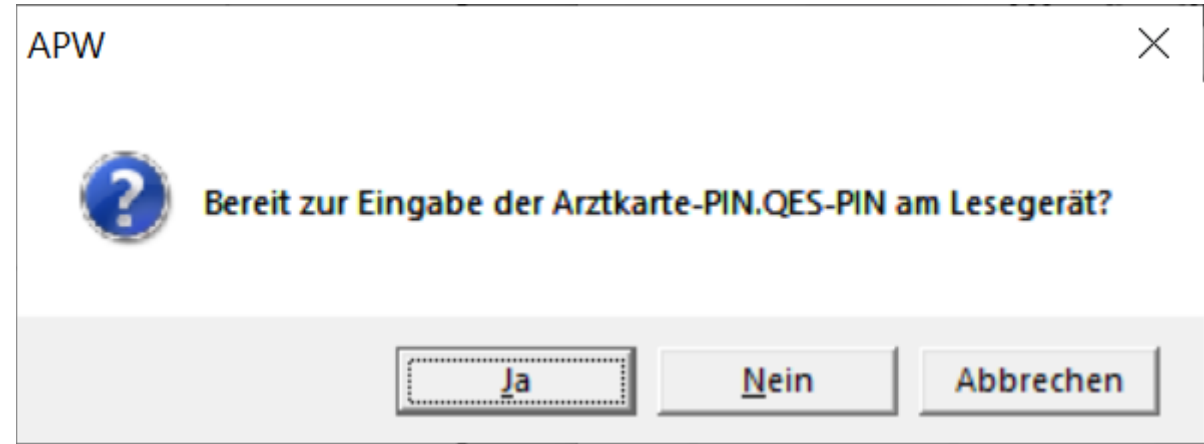

Wenn bereit zur PIN-Eingabe, ist die Rückfrage zu bejahen. Am Lesegerät erfolgt eine Aufforderung zur PIN.QES-Eingabe. Nach Eingabe der PIN.QES wird die eAU signiert. Nach erfolgreicher Signierung erscheint folgende Abfrage, die zu überprüfen und bei Korrektheit zu bejahen ist:

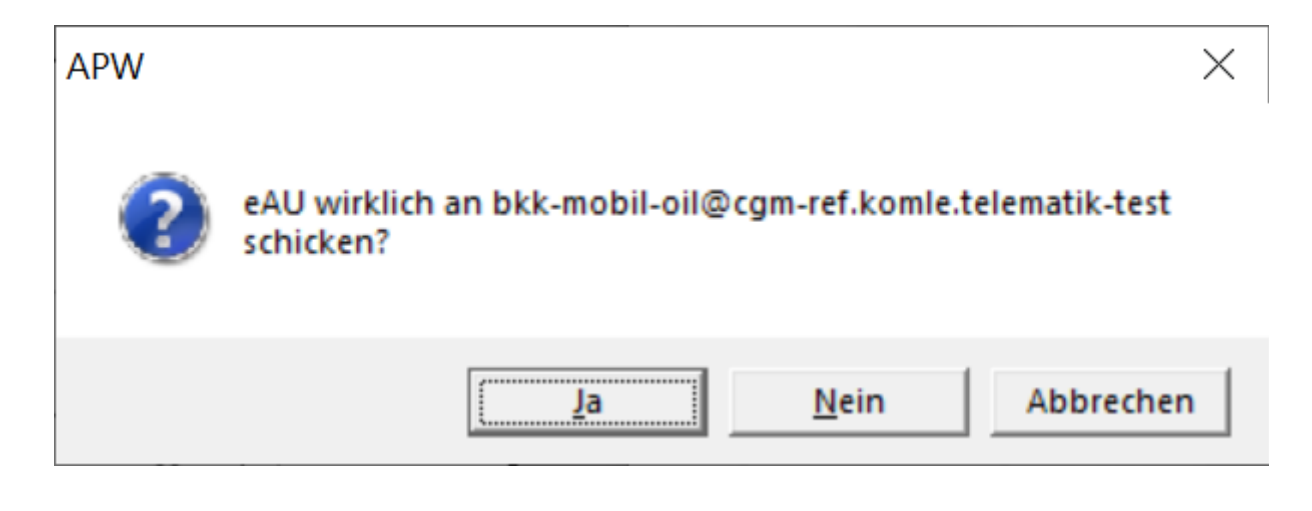

Der erfolgreiche Versand wird wie folgt bestätigt:

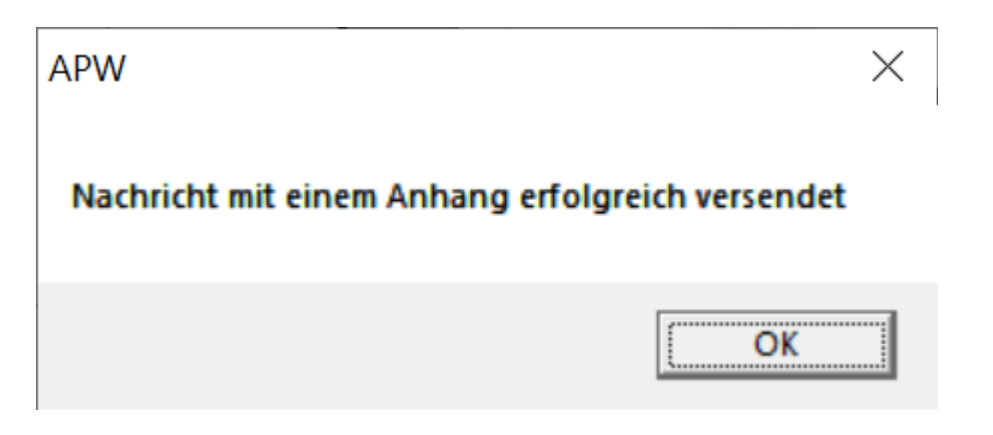

#### eAU-Papierausdrucke

Nach dem Versand sind nacheinander die Buttons "Versenden/ V-Anzeige" und "Versenden/ A-Anzeige" zu drücken. Die AU-Bescheinigungen für den Versicherten und für den Arbeitgeber werden jeweils angezeigt und können mit <Strg>+<P> gedruckt werden. Alternativ können die Formulare mit dem Button "Versenden/ Drucken" auch direkt gedruckt werden, ohne sie anzuzeigen.

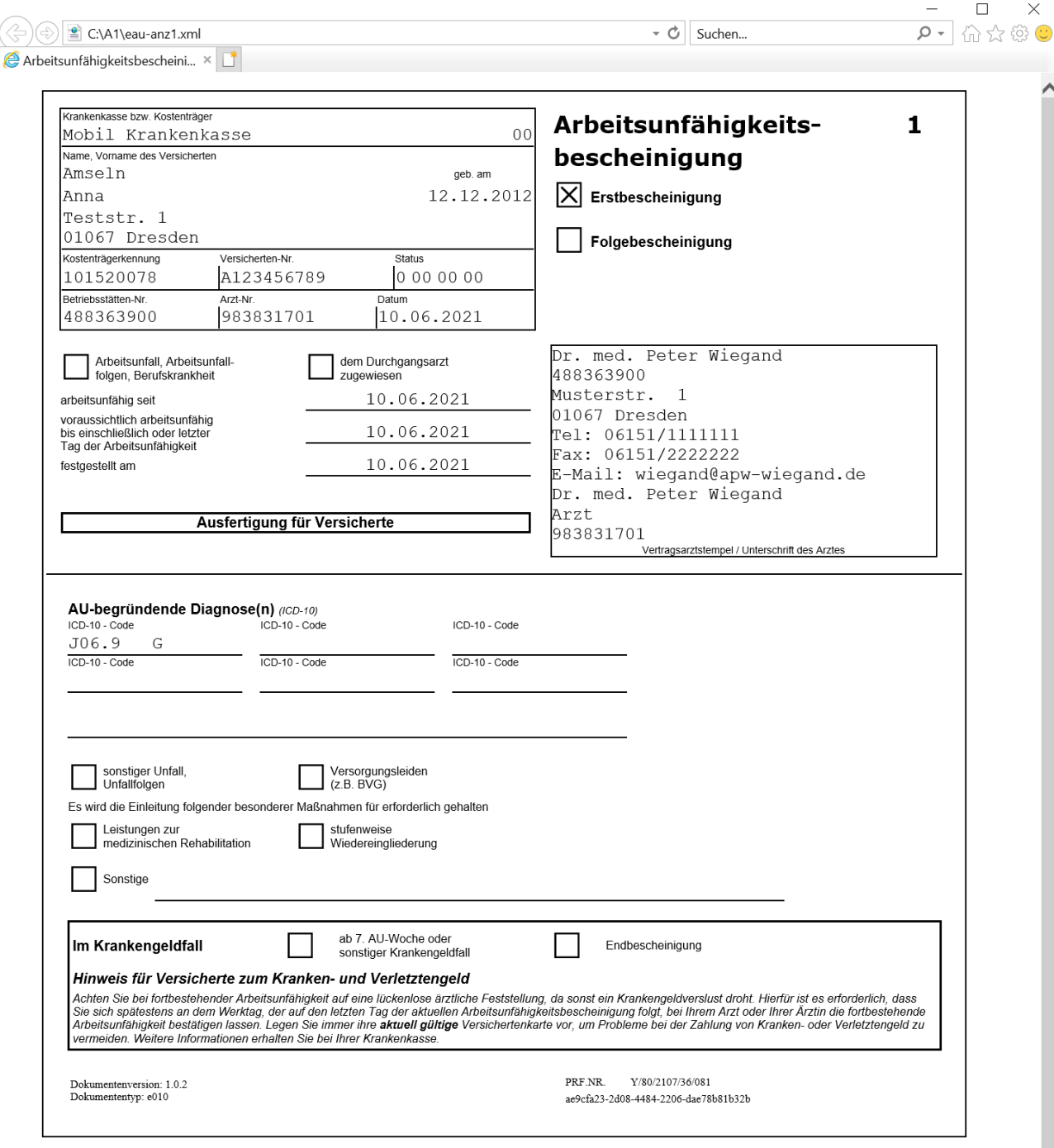

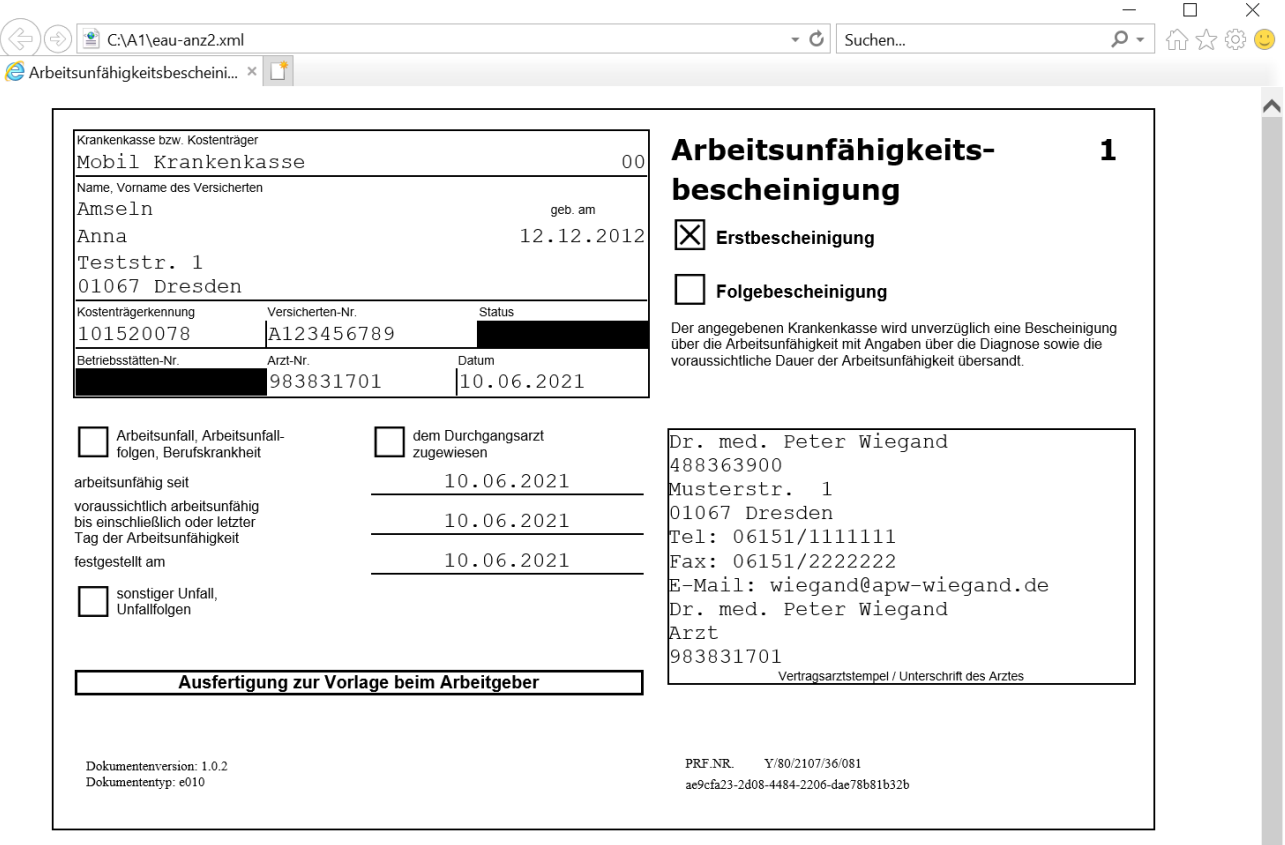

Bei Problemen mit der Anzeige kann der Anzeigemodus unter Menü System/ Schalter/ Kommunikation mit dem Schalter "eAU-Formular-Modus" geändert werden. - Die Ausdrucke sind per Hand zu signieren und dem Patient zu übergeben. Nach dem Versand und nach dem Druck der AU-Bescheinigung für den Versicherten und für den Arbeitgeber kann die Formularmaske mit Drücken der Buttons "Zurück" und dann "OK" verlassen werden. Die Eingaben in der Maske werden wie gewohnt in der Kartei abgespeichert.

#### eAU stornieren

Bei Versand einer fehlerhaften AU-Bescheinigung ist die fehlerhafte AU-Bescheinigung mit Button "Reproduktion" oder "Bisherige" wieder aufzurufen. Mit Button "Versenden/ Storno/ Storno" wird dann eine Stornierung an die Krankenkasse geschickt. Es erfolgen die gleichen Abfragen wie beim Versand einer normalen AU-Bescheinigung (s.o.). Nach dem Versand der Storno-Bescheinigung kann die Formularmaske mit Drücken der Buttons "Zurück" und dann "OK" verlassen werden. Die Eingaben in der Maske werden mit dem Vermerk "STORNO-AU" in der Kartei abgespeichert.

## Rückmeldung der Krankenkasse

Innerhalb von 24 Stunden nach Versand ist mit einer Rückmeldung der Krankenkasse zu rechnen. Die Rückmeldungen können wie auch die sonstigen KIM-Mails mit Menü Übertragung/ TI-Konnektor/ Mehrwert/ KIM/ Import/ Abholen abgeholt werden. Bei Fehlermeldungen ist je nach Art der Meldung der Versand zu wiederholen, die Bescheinigung an eine andere Kasse zu schicken oder ein Papierausdruck an die Kasse zu schicken.

## Automatische KIM-Mail-Abfrage

Unter Menü Übertragung/ TI-Konnekor/ KIM/ Konfiguration kann ein Intervall (in Minuten) eingestellt werden, in dem automatisch KIM-Mail-Nachrichten abgefragt werden sollen. Vorgabe ist die Ausschaltung. Empfohlen wird ein Intervall von 10 Minuten. Wenn Nachrichten vorhanden sind, wird dies in der Fußzeile links unten angezeigt. Die Nachrichten können dann manuell abgeholt werden.

## KIM-Mail-Versand-Wiederholung

In der KIM-Mail-Versand-Liste unter Menü Übertragung/ TI-Konnekor/ KIM/ Export/ Auflisten kann mit Button "Nochmal" die selbe Mail noch einmal verschickt werden.

## KIM-Mail-Adressen der Kassen

Ein KIM-Teilnehmer-Gesamtverzeichnis kann mit Menü *Übertragung/TI-Konnektor/Mehrwert/* KIM/ Export/ Nachricht/ Teilnehmer/ Erstellen angelegt oder aktualisiert werden (s.o.). Das Gesamtverzeichnis ist mit Menü Übertragung/ TI-Konnektor/ Mehrwert/ KIM/ Export/ Nachricht/ Teilnehmer/ Gesamt aufrufbar. Die Kassen können mit Menü Übertragung/ TI-Konnektor/ Mehrwert/ KIM/ Export/ Nachricht/ Teilnehmer/ Kassen herausgefiltert werden.

## eAU-Testversand

Eine Anleitung zum Versand einer eAU mit Testdaten an die TK befindet sich unter Menü Texte/ Einzelanleitungen/ eAU-Tesdaten.

## Ersatzverfahren bei technischen Problemen

Bei technischen Störungen müssen die AU-Bescheinigungen mit Drücken der Buttons "Versenden/ Versenden/ Drucken" gedruckt, unterschrieben und dem Patient mitgegeben werden.

#### eAU-Stapelsignatur

Signierung und Versand der eAU können auch im Stapel z.B. nach der Sprechstunde durchgeführt werden. Es sind dann während der Sprechstunde lediglich die Papierausdrucke zu erstellen und dem Patient mitzugeben. In der AU-Eingabemaske ist Signierung und Versand mit Button "Versenden/ Versenden/ Stapelsignatur" vorzumerken. Unter Menü *Übertragung/ TI-Konnektor/* PIN-Handling/ Stapelsignatur können dann alle für die Stapelsignatur gesammelten eAUs eingesehen und mit Button "OK" signiert und versendet werden. Sind mehrere Ärzte im Passwortsystem eingetragen, können mit Button "Arztfilter" die vom gerade eingestellte Arzt erstellten eAUs herausgefiltert werden.

## Kosten

TI-Basis-Modul: Dieses Modul umfasst:

- Versichertn-Stammdaten-Management (VSDM)
- Notfalldaten-Management (NFDM)
- elektronischer Medikationsplan/Arzneimitteltherapiesicherheit (AMTS)
- Kommunikation im Medizinwesen (KIM)
- KV-Connect (auslaufend)

Die Lizenz für dieses Modul haben die meisten Anwender bereits erworben. Sie kostet 16.78 € pro Monat (zzgl. MwSt.).

TI-Erweitertung eAU-Modul: Dieses Modul umfasst:

- elektronische Arbeitsunfähigkeitsbescheinigung (eAU)
- elektronisches Rezept (eRP) (noch nicht verfügbar)

Die Lizenz für dieses Modul setzt eine Lizenz für das TI-Basis-Modul (s.o.) voraus. Sie kostet zusätzlich 16.78 € pro Monat (zzgl. MwSt.). Ein Bestellformular für die Lizenzen finden Sie im APW-Programm unter Menü Bestellungen/ APW oder auf der APW-Homepage [\(www.apw](http://www.apw-wiegand.de/)[wiegand.de\)](http://www.apw-wiegand.de/).

#### Abrechnung

Folgende Leistungen sind im Zusammenhang mit der eAU berechnungsfähig:

1. AU in der Videosprechstunde:

- 40128 als Kostenpauschale für die postalische Versendung einer mittels Stylesheet erzeugten papiergebundenen Arbeitsunfähigkeitsbescheinigung an den Patienten bei Patientenkontakt im Rahmen einer Videosprechstunde

- 40129 als Kostenpauschale für die postalische Versendung einer Bescheinigung gem. Muster 21 an den Patienten bzw. die Bezugsperson bei Patientenkontakt im Rahmen einer Videosprechstunde 2. AU in der Praxis:

Sollte nach Ausstellung festgestellt werden, dass die elektronische Datenübermittlung an die Krankenkasse nicht möglich ist und diese nicht bis zum Ende des nachfolgenden Werktages nachgeholt werden kann, kann folgende Gebührenordnungsposition berechnet werden

- 40130 als Kostenpauschale für die postalische Versendung einer mittels Stylesheet erzeugten papiergebundenen Arbeitsunfähigkeitsbescheinigung an die Krankenkasse des Patienten Im Rahmen eines Hausbesuchs kann folgende GOP berechnet werden

- 40131 als Kostenpauschale für die postalische Versendung einer mittels Stylesheet erzeugten papiergebundenen Arbeitsunfähigkeitsbescheinigung an den Patienten im Zusammenhang mit der Durchführung einer Besuchsleistung

# Weiterführende Informationen

Weiterführende Informationen zur eAU finden Sie im APW-Programm unter Menü Texte/ Einzelanleitungen/ eAU-KBV oder auf der KBV-Homepage ([www.kbv.de/html/e-au.php](http://www.kbv.de/html/e-au.php)).